## **Download Search Adjustment Results for a Deposit**

To download the search results of a deposit, complete the following steps:

<span id="page-0-0"></span>1. The Search Results table appears, click **Download** as shown in [Figure 1.](#page-0-0) The *Download Deposits* page appears.

**Figure 1. Download Button**

| Click the voucher number of the adjustment you would like to view additional details.<br>Download Search Results? Download<br>$\leq$ < 1-2 > >> of 2 Records |                               |                           |                       |            |                |                     |                                    |
|----------------------------------------------------------------------------------------------------|-------------------------------|---------------------------|-----------------------|------------|----------------|---------------------|------------------------------------|
| Voucher#                                                                                                    | <b>Voucher</b><br><b>Date</b> | Date of<br><b>Deposit</b> | <b>Reason</b><br>Code | <b>ALC</b> | Adj.<br>(Type) | <b>Debit/Credit</b> | <b>Adjustment</b><br><b>Amount</b> |
| 003073                                                                                                    | 07/31/2014                    | 07/31/2014                | <b>StpPayment</b>     | 00002099   | R              | D                   | \$500.00                           |
| 003072                                                                                                    | 07/30/2014                    | 07/30/2014                | AcctClosed            | 00002099   | R              | D                   | \$100.00                           |

- 2. Select either the **XML file** or **CSV file** format.
- 3. Verify your desired attributes for download:
	- **Deposit Information**
	- **Financial Institution Information**
	- **Agency Information**
	- **Accounting Subtotals and User Defined Data**
	- **Foreign Deposit Information**
- 4. Click **Submit**. The *File Download* dialog box appears.
- 5. Click **Open** or **Save**.

## **Application Tips**

- Click **Open** and the content of the file appears.
- Click **Save** to choose the location where you will save the file.

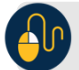

## **Additional Button**

Click **Cancel** to return to the OTCnet Home Page. No data is saved.